# **SOGo Kurzreferenz<sup>1</sup>**

## **1 Was ist Sogo?**

SOGo ist webbasiert und bietet neben E-Mail ein Adressbuch und einen elektronischen Kalender. Sie können Termine festlegen und Besprechungen planen. SOGo-Mail kann anstelle der bisherigen Webmail Horde verwendet werden. Sie müssen für Sogo Ihre Signatur neu einrichten (*Einstellungen --> IMAP-Konten)*. SOGo-Kalender können auch über Mozilla Lightning oder das Apple iPhone genutzt werden. Die Unterstützung von MS Outlook ist für die Zukunft geplant.

Hinweis: Die Synchronisation von SOGo-Kalendern mit einem Endgerät (z.B. iPhone und Rechner) funktioniert an der Uni Ulm nur, wenn man im Welcome-Netz bzw. im Eduroam angemeldet ist oder wenn man eine VPN-Sitzung gestartet hat.

#### **2 Start von SOGo in Ulm**

 $\overline{a}$ 

https://sogo.uni-ulm.de/SOGo - Anmeldung mit Ihrem kiz-Account. Beachten Sie, dass das Passwort die Zeichen } und ] nicht enthalten darf.

Im Browser müssen Pop-up Fenster für die Adresse sogo.uni-ulm.de freigeschaltet sein:

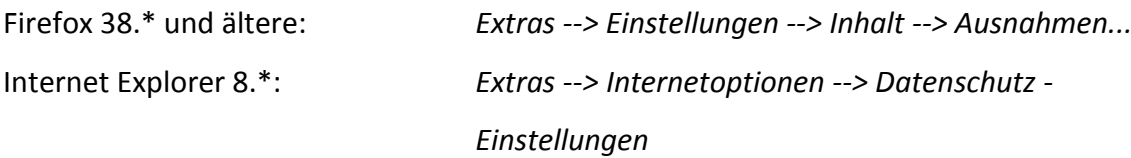

Die Bedienung von Mail und Adressbuch erfolgt weitgehend intuitiv.

Bitte beenden Sie stets Ihre Arbeit mit SOGo (Beenden neben Ihrem Benutzernamen). Seit der Version 2.0 wird man nach 3 Stunden Inaktivität automatisch zur vollen Stunde aus SOGo abgemeldet!

<sup>1</sup>Version 2.2.7. Rechtlicher Hinweis: Die Referenz wurde nach bestem Wissen und Gewissen erstellt. Für etwaige Irrtümer übernehme ich keine Verantwortung, ebenso wenig für einen fehlerhaften oder missbräuchlichen Gebrauch der Software und die daraus fließenden Folgen. Frank Keim, Ulm, den 25.11.2015

#### **3 Der SOGo Kalender**

1. Die *Benutzerrechte* durch Rechtsklick auf den Kalender aktivieren:

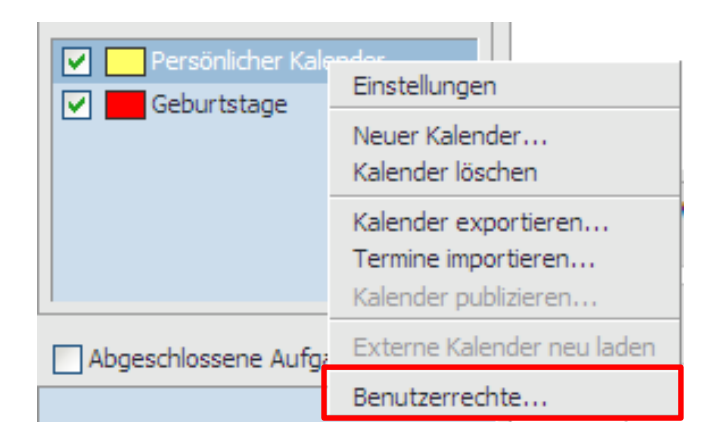

Die Voreinstellung für den *Persönlichen* und alle selbst erzeugten Kalender für *Alle authentifizierten Benutzer* (= Alle Mitglieder der Universität Ulm) lautet:

#### Alle authentifizierten Benutzer

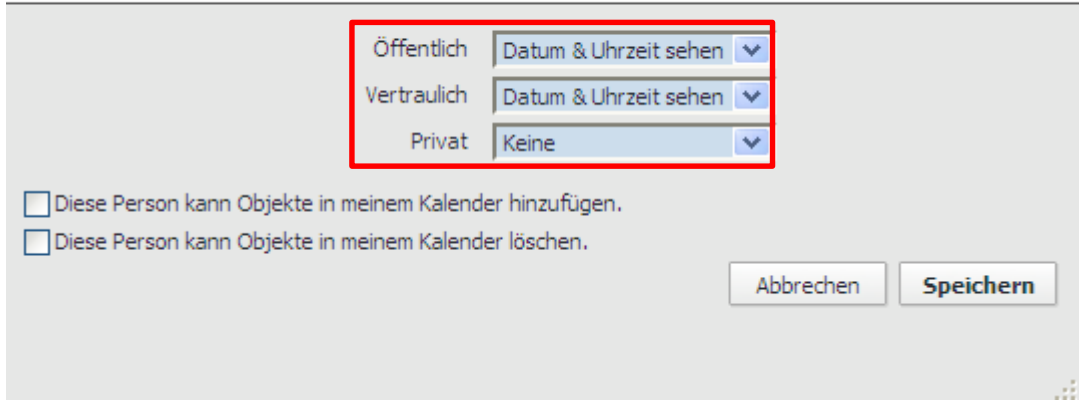

Mit der Einstellung ,Datum & Uhrzeit sehen' ist erkennbar, dass Sie öffentliche und vertrauliche Termine haben. Der Inhalt dieser Termine ist nicht sichtbar.

**Aus Sicherheitsgründen sollten Sie zunächst alle Rechte auf <Keine> setzen und diese Einstellungen speichern!** Später räumen Sie bestimmten Personen dann Rechte an Ihrem/n Kalender/n ein. Beachten Sie, dass die Rechtevergabe an Gruppen derzeit nicht möglich ist. Rechte im einzelnen sind:

- Keine
- Datum & Uhrzeit sehen
- Alles Sehen
- Antworten (auf Einladungen)
- Ändern, sowie
- Objekte erzeugen
- Objekte löschen.

Seit der Version 2.0 gibt es den Pseudo-Benutzer *Öffentlicher Zugang*, mit dessen Hilfe ein Kalender öffentlich gemacht werden kann (durch Kopieren des Links).

1. *Einstellungen Kalender*, u.a. den Tagesbeginn und -ende sowie die Kategorien festlegen.

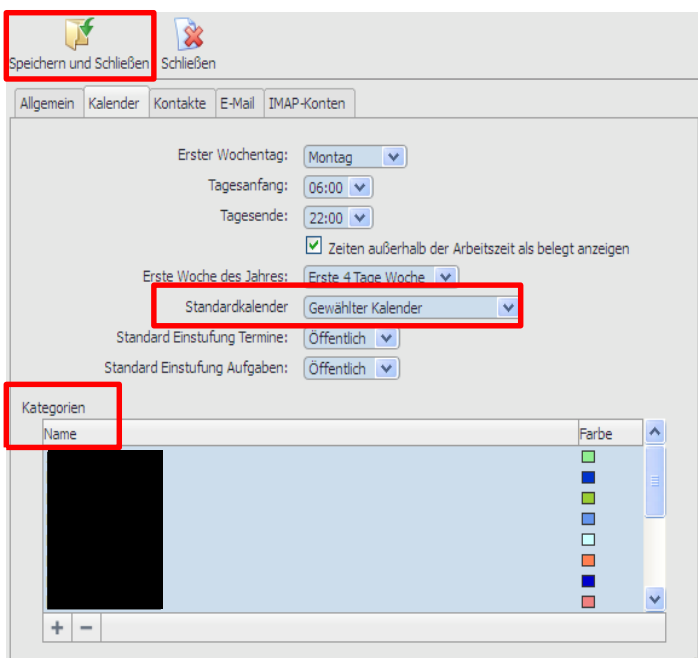

Unter Standardkalender sind folgende Einstellungen möglich:

- Gewählter Kalender: Neue Termine werden in den per Maus selektierten Kalender eingetragen
- Persönlicher Kalender: Neue Termine werden dort hinterlegt
- Erster eingeschalteter Kalender: Neue Termine werden in den angehakten Kalender eingetragen
- 3. *Kalendereinstellungen***,** Kalender doppelklicken:
- Name und Farbe festlegen
- $\boxtimes$  In der Verfügbarkeit einschließen (dies bezieht sich auf Einladungen)

- Synchronisation: beim Persönlichen Kalender stets aktiv. Bei anderen Kalendern muss das Häkchen gesetzt und ein Kennzeichen, z. B. work, festgelegt werden. Dann wird der Kalender auch von Mobilgeräten angezeigt.

- E-Mail erhalten, wenn .. Falls Änderungen am Kalender durchgeführt werden, erhalten Sie oder jemand Anderes eine E-Mail.

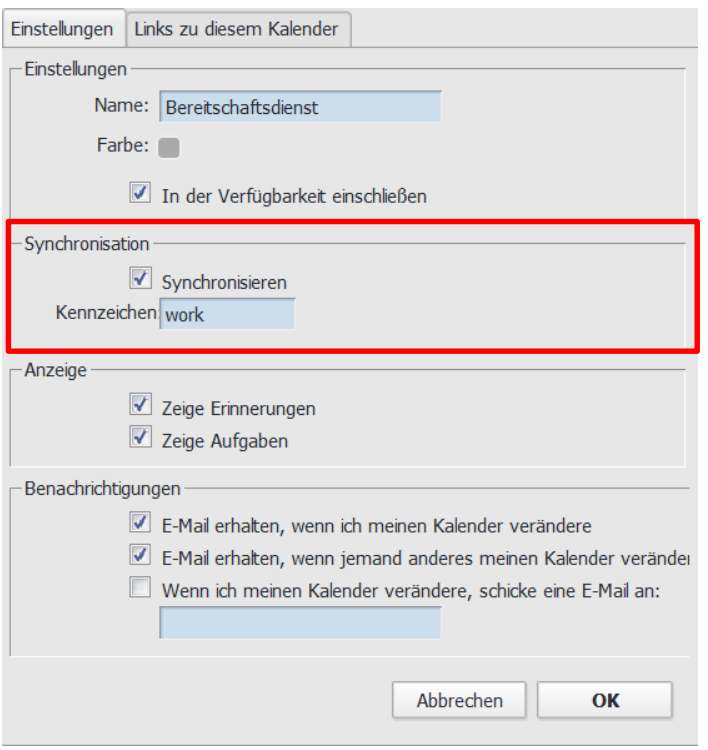

### 4. *Neuer Termin*

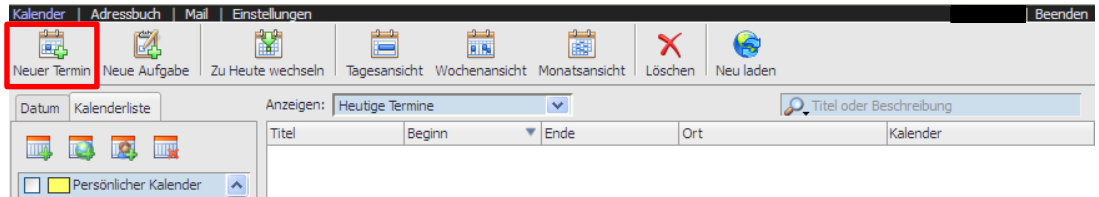

oder mit der Maus im Kalender-Raster aufziehen.

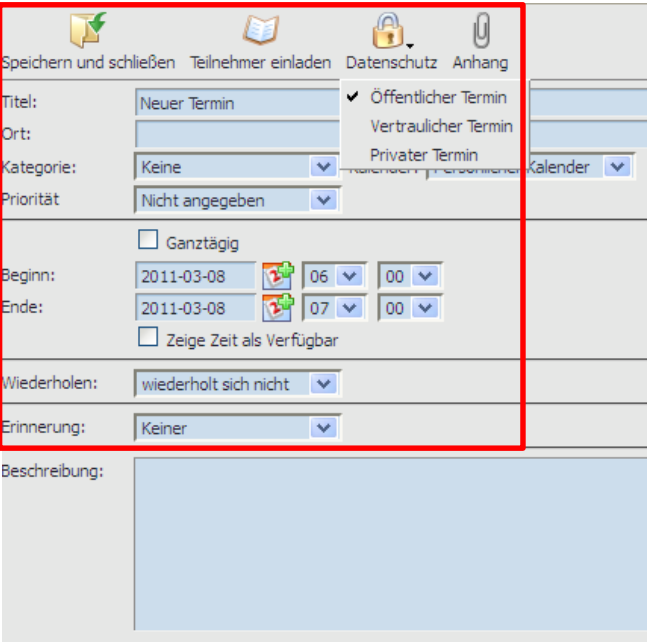

- über *Datenschutz* wird die Art des Termines festgelegt: Öffentlich, Vertraulich oder Privat

- über *Anhang* wird eine Website angefügt (leider keine Dateien möglich!)

- mit *Teilnehmer einladen* wird zu Besprechungen eingeladen. Die Einladungen landen stets im Persönlichen Kalender (dies ist auch der Grund, warum dieser nicht gelöscht werden

kann). Darauf bezeieht sich das Recht *Antworten*.

- mittels einer Kategorie können Sie Termine farblich markieren
- der Termin *Ganztägig* wird stets oben im Kalender angezeigt
- bei *Zeige Zeit als Verfügbar* wird die Person bei Einladungen als verfügbar ausgewiesen
- Termine können einmalig oder sich wiederholend angelegt werden
- die Erinnerungs-Funktion ist integriert
- zum Schluss *Speichern und schließen* nicht vergessen!

5. *Neue Aufgabe*: Aufgaben sind stets mit Kalendern verbunden.

### 6. *Ansicht*:

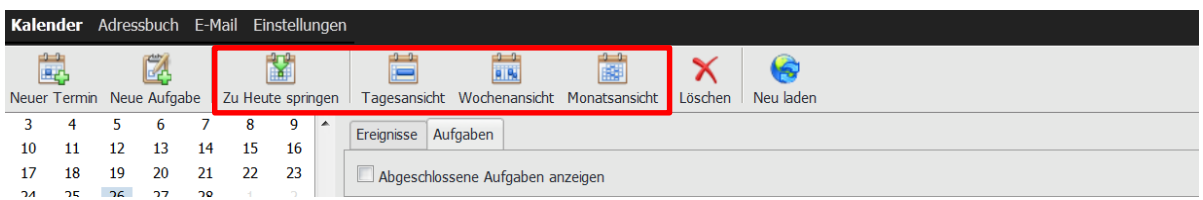

SOGo bietet eine Tages-, Wochen- und Monatsansicht. Ein roter Balken in der

Kalenderansicht zeigt die aktuelle Uhrzeit an. Neu ist die *Multi-Column View* (Mehrspaltige

Tagesansicht)*.* Damit kann man alle Kalender als Spalten nebeneinander anzeigen lassen. SOGo passt – bei vielen Kalendern – die Spaltenbreite automatisch an. Druckmöglichkeiten stehen mit *Ansicht drucken* zur Verfügung (z.B. Liste oder Tagesansicht).

### **4 Feiertags- und Ferientermine**

Eine Adresse zum Download von Feiertagen ist www.ifeiertage.de. Der Download ist für Angehörige der Universität frei.

Eine andere Adresse für Feiertags- und Ferientermine: www.schulferien.org/iCal. Der Download ist frei, der Anbieter fände es aber schön, wenn man die Quelle an entsprechender Stelle angeben würde: 2001-2012 www.schulferien.org.

### **5 SOGo und weitere Komponenten**

SOGo-Kalender können über Mozilla Lightning und in Zukunft auch mit MS Outlook genutzt werden. Dokumentationen zu weiteren Komponenten wie dem Apple iCal oder dem iPhone finden Sie auch auf dem Konstanzer Server:

http://www.rz.uni-konstanz.de/dienste/sogo/

Blackberry-Handies können mit Zusatzsoftware mit dem Apple iCal und mit MS Outlook synchronisiert werden, d.h. in Zukunft sollte auch die händische Synchronisierung von SOGo mit dem Blackberry funktionieren.

### **6 Ansprechpartner am kiz**

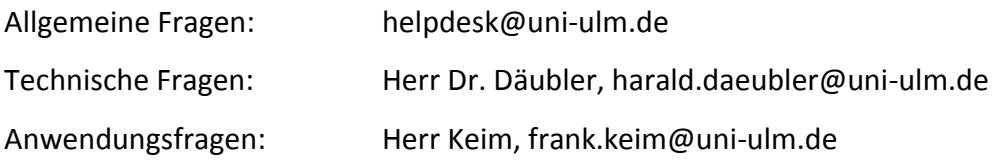

Das kiz bietet jedes Semester eine *Einführung in SOGo* an. Bitte melden Sie sich dazu über Moodle an.